# Business Access Simplified Payments Guide

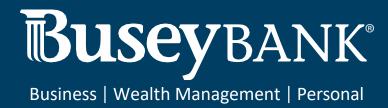

#### Table of Contents

| Simplified Payments            | 1  |
|--------------------------------|----|
| Payee Directory                | 2  |
| Adding a Payee                 | 3  |
| Viewing a Payee                | 4  |
| Modifying a Payee              | 4  |
| Approving a Payee              | 5  |
| Deleting a Payee               | 5  |
| Import Payee File              | 5  |
| Importing a payee file         | 5  |
| Viewing Import Map Details     | 6  |
| Viewing map details            | 6  |
| Send Payment                   | 6  |
| Initiating an ACH payment      | 7  |
| Initiating a Wire Payment      | 7  |
| Tax Payments                   | 8  |
| Initiating a Tax Payment       | 8  |
| Loan Payment                   | 9  |
| Initiating a Loan Payment      | 9  |
| Loan Draw                      | 9  |
| Initiating a loan draw         | 10 |
| Employee Payments              | 10 |
| Initiating an Employee Payment | 10 |

## **Simplified Payments**

The Simplified Payments widget lets you manage corporate payments in a streamlined fashion on the order of bill pay system. You first set up a directory of payees; see Payee Directory.

Once the list is established, for each payee you can initiate the following types of payments:

- Send Payment: Regular Payments (ACH credits), Expedited Payments (domestic wire payments),
   International Wire Payments
- Loan Payment
- Loan Draw
- Employee Payments: Payroll and Expense Reimbursements
- Tax Payments: Federal Government (IRS) payments

The Simplified Payments widget appears in the Payment Center workspace by default. If the Simplified Payments widget is not available, select it from the **Add Widget** drop-down menu.

The columns that appear in the Payments list depend on the currently active filter. Additional

columns can be displayed by clicking the **Filter** icon and selecting from the **Columns** tab. The

Simplified Payments list view displays the following information about available payments:

- Status The status of the payment: Ready to Process, Approved, Deleted, or Rejected
- Payee Name The name of the beneficiary of the payment

- From Account Name The name of the account the payment is either made or originated from (funding account)
- From Account The From account number
- Amount the total amount of the payment
- Transaction Date The date the payment is issued
- Payment Type The payment type of the payment, for example, Employee
- Approve By user ID that approved the payment if approval was required
- Approval Date date approved
- Initiated By user that initiated the payment
- Initiated Date date the payment was initiated
- Comments Comments that are sent with the transaction

# **Payee Directory**

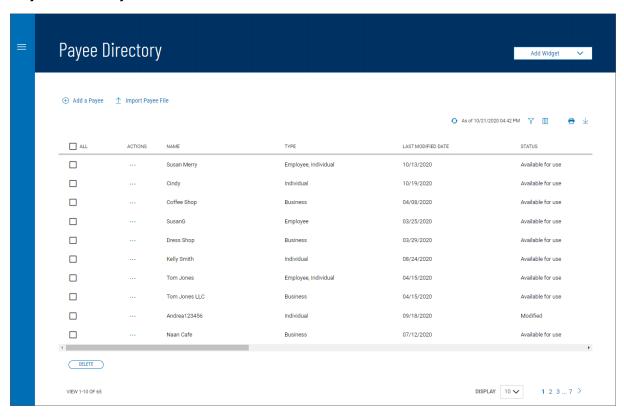

The Payee Directory is a list of the companies and individuals to whom you make regular payments. Once you have added payees to the system, they will be available for selection in the **Receiver Information** section of payment screens.

The Payee Directory list displays the following information for each payee:

- Name
- · Type Business, Individual, or Employee
- Last Modified Date
- Status
- Contact Person
- ID#
- Phone
- Email 1 & Email 2
- Mobile
- Fax
- Entry Method

# To add a new payee to the directory:

- Open the left navigation menu, click the plus sign to expand the Payments & Transfers menu, then select Payee Directory. Note: the Payee Directory widget can be added to the Payment Center workspace.
- 2. Click Add a Payee.

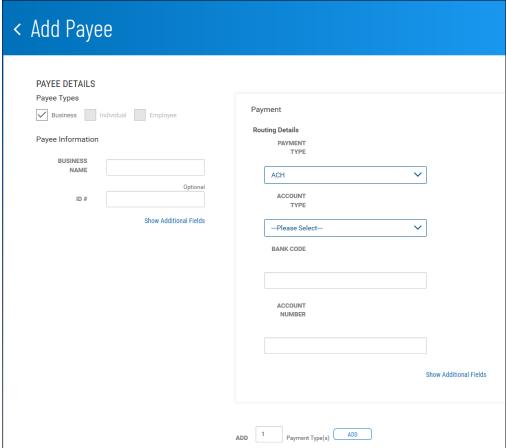

- 3. **Payee Types** select the appropriate payee type
  - Business- Company or vendor being paid for services
  - Individual consumer being paid for services
  - **Employee** consumer being paid wages or expense reimbursements
- 4. In the **Payee Information** section, enter the below information:
  - **Name** enter the business or individual name of the payee.
  - **ID** # This is an optional field and can be used to enter a unique identifier for the payee.
  - **Show Additional Fields** click this link to add additional contact information for this payee. These fields are optional.
  - The additional fields available include:
    - Contact Person only available when Business type is chosen Email address 1 & @
    - o Phone number
    - Extension
    - o Mobile phone number
    - Fax number
- 5. In the **Payment** section, for Routing Details, enter the below information:
  - Payment Type use the drop-down menu to select a default payment type: ACH, Wire -

Domestic, or Wire - International. **Note:** only the payment types you have been setup on will be available.

- Account Type use the drop-down menu to select the account type: Checking or Savings.
- Bank Code enter the payee bank routing number.
- Account Number enter the payee account number.
- Click **Show Additional Fields**, Address Line 1-3 will appear. These fields are optional and can be used to add the payee's address.

• Add – click the Add button to add additional payments, enter the number of types you want in the Add text box, and then click the Add button.

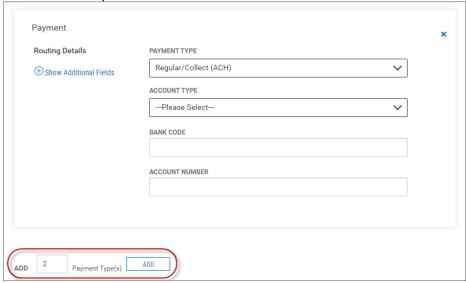

- 6. When you have finished, click **Submit**.
- 7. The payee will appear in the Payee Directory list view with a status of:
  - "Available for use" the payee can be used for payments
  - "Requires Others Approval" another user will have to approve the payee before they can be used for payments

## Viewing a Payee

In the **Actions** column, click the ellipses (...) next to the appropriate payee, and from the drop- down menu, select **View**. The View Payee screen will appear with all payee information that has been entered.

## Modifying a Payee

- 1. In the **Actions** column, click the ellipses (...) next to the appropriate payee, and from the drop- down menu, select **Modify**.
- 2. In the Modify Payee screen, make changes to the payee as needed
  - All fields are editable
  - You can add additional payments by entering the number of payments you want in the Add text box and clicking Add
  - You can remove additional payments by clicking the X in the top right corner
  - · Click Modify.

## Approving a Payee

The Payee Directory may be configured so that a new payee must be approved before it becomes available for payments in the Payment Center.

To approve multiple payees, in the **ALL** column, check the boxes corresponding to the desired payees, and then click the **Approve** button.

OR

In the **Actions** column, click the ellipsis (...) next to the corresponding payee, and from the drop-down menu, select **Approve**.

# Deleting a Payee

In the **Actions** column, click the ellipses (...) next to the corresponding payee, and from the drop-down menu, select **Delete**.

OR

To delete multiple payees, in the **ALL** column, check the boxes corresponding to the desired payees, and then click the **Delete** button.

# **Import Payee File**

Through the Payee Directory, you will be able to import payees eligible for Simplified Payments. Payees can be imported in comma-delimited format from an external file. Import is facilitated by an import map that created by administrative users. For more information, consult your administrator.

# Importing a payee file

- 1. Open the left navigation menu, click the plus sign to expand the **Payments & Transfers** menu, then select **Payee Directory**.
- 2. Click Import Payee File.

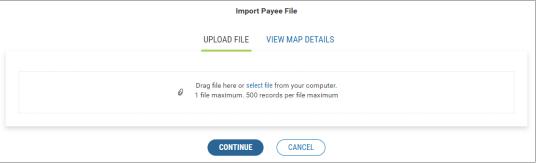

3. Do one of the following;

Drag and drop the file onto the widget.

OR

Click the screen, then browse for and select the desired file.

- 4. Click **Continue**, the Review Payee Upload screen appears
  - If the import is successful:
    - the Status will show as Pending. Click **Import**.
    - The imported payee(s) is added to the Payee Directory widget and appears in the list view. **Note:** The **Entry Method** column will reflect this payee as *Imported*.
  - If the import is unsuccessful:
    - The Upload Messages section will provide detailed information about first 10 errors encountered while trying to upload the file.
    - If all records failed, click the **Try Again** button, correct the errors in the file, and then reupload the file.
    - o If some of the records failed

i. Click **Cancel** to correct the errors in the file and then reupload the file.

OR

ii. Click **Import** to import the successful records only. **Note:** the failed records will still need to be uploaded.

# **Viewing Import Map Details**

The payee file import map defines field positions and other features that determine how fields in the original payee file are imported into the system.

#### Viewing map details

- 1. Open the left navigation menu, click the plus sign to expand the **Payments & Transfers** menu, then select **Payee Directory**.
- 2. Click Import Payee File.
- 3. Click **View Map Details**. The Map Details advise how the file will need to be set up to successfully upload.
- 4. Click **Sample File** to download a file in Excel format which illustrates the proper layout of details in payee files

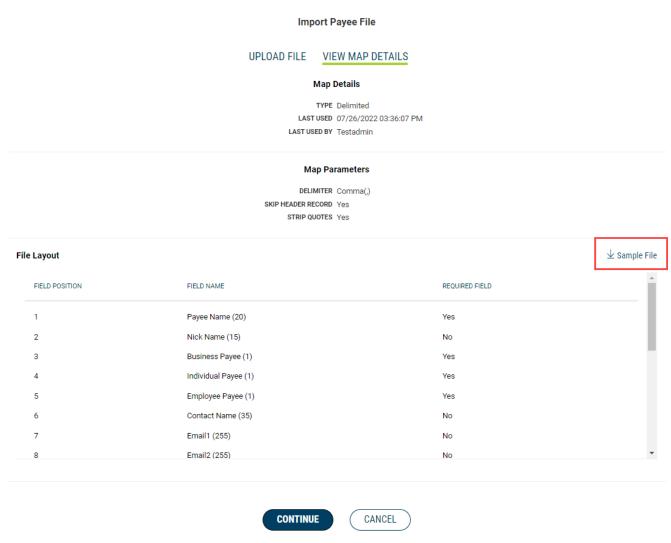

## **Send Payment**

The **Send Payment** option lets you send an ACH or wire payment depending on the payment type established in the payee's profile. **Note:** only the payment types you are setup for will be available.

#### Initiating an ACH payment

**Note:** this option will only be available if you are setup for ACH payments.

- 1. Open the left navigation menu, click the plus sign to expand the **Payments & Transfers** menu, then select **Payment Center.**
- 2. Click Initiate, select Send Payment.
- 3. In the **Payee Information** section, enter the below information:
  - **Payee Name** use the drop-down menu to select a payee. **Note:** payees must be added to the Payee Directory prior to initiating a payment.
  - **Payee Account** A default payee account will appear if there is only one account for that payee. Use the drop-down to select the appropriate account if the payee has multiple accounts available.
  - **Transaction Date** The next available payment date for available payment types will appear as the default transaction date. If needed, use the drop-down calendar to select a different date.
- 4. In the **Payment Information** section, enter the below information:
  - Amount enter an amount to send.
  - **Select Type** A default payment will appear if the payee is setup for only one type of payment type. Use the drop-down to select *Regular Payment (ACH)*.
  - **Entity** use the drop-down menu to select the ACH Company being used for the payment.
  - **From Account** A default account will appear if there is only one funding account for the ACH Company chosen. If needed, use the drop-down menu to select a different funding account.
  - **Memo** enter a maximum eighty-character memo that will be sent along with the payment.
- 5. Click **Submit For Approval**.
- 6. The Submit Payment confirmation pop-up window appears, click **Continue**.
- 7. The payment will appear in the Payments list view with a status of:
  - "Requires my approval" click the ellipsis (...) next to the payment and select Approve. The status will update to "Ready to Process". **Note:** the status will update to "Processed" once the payment has processed.
  - "Requires other's approval" another user will need to Approve the payment to submit for processing.

#### Initiating a Wire Payment

**Note:** this option will only be available if you are setup for Wire payments.

- 1. Open the left navigation menu, click the plus sign to expand the **Payments & Transfers** menu, then select **Payment Center**.
- 2. Click **Initiate**, select **Send Payment**.
- 3. In **the Payee Information** section, enter the below information:
  - **Payee Name** use the drop-down menu to select a payee. Note: payees must be added to the Payee Directory prior to initiating a payment.
  - **Payee Account** A default payee account will appear if there is only one account for that payee. Use the drop-down to select the appropriate account if the payee has

- multiple accounts available.
- **Transaction Date** The next available payment date for available payment types will appear as the default transaction date. If needed, use the drop-down calendar to select a different date.
- 4. In the **Payment Information** section, enter the below information:
  - Amount enter an amount to send.
  - **Select Type** A default payment will appear if the payee is setup for only one type of payment type. Use the drop-down to select one of the below:
    - i. **Expedited Payment** to send a Domestic wire
    - ii. International Wire to send an International wire using US Dollars
  - From Account use the drop-down menu to select the appropriate funding account.
  - Purpose of Wire this is an optional field and can be used to include a sixteen
    maximum character memo for the purpose of the wire. Note: It is recommended to
    include this information to prevent delays with processing the wire
  - **Message To Payee** enter a maximum thirty-five character message that will be sent along with the payment. **Note:** click **More** next to Line 1 to display Line 2-4 to include additional information.
- 5. Click Send.
- 6. The Submit Payment confirmation pop-up window appears. Click **Continue**.
- 7. The payment will appear in the Payments list view with a status of:
  - "Approved" the payment has been approved **Note:** the status will update as the wire is processed for payment.
  - "Requires other's approval" another user will need to Approve the payment to submit the wire.

# **Tax Payments**

The **Tax Payment** option lets you pay the federal government (IRS) electronically. **Note:** this option will only be available if you are setup for ACH payments.

## Initiating a Tax Payment

- 1. Open the left navigation menu, click the plus sign to expand the **Payments & Transfers** menu, then select **Payment Center**.
- 2. Click **Initiate**, select **Tax Payment**
- 3. In the **Payment Details** section, enter a **Payment Name** for the payment.
- 4. In the **Tax Information** section, enter the below information:
  - Form Type the Federal radio button will be selected as the default.
  - **Tax Form** use the drop-down to select the appropriate tax form. **Note:** different fields will appear in the Payment Information section depending on the tax form chosen.
  - **Tax Type Code** use the drop-down to select the appropriate tax code.
- 5. In the **Originator Information** section, enter the below information:
  - **ACH Sender** use the drop-down to select the ACH Company being used for the payment.
  - Offset Account use the drop-down to select the appropriate funding account.
  - **Transaction Date** The next available payment date will appear as the default transaction date. If needed, use the drop-down calendar to select a different date.
- 6. In the **Payment Information** section, enter the below information:
  - **9 Digit EIN** enter the 9 digit EIN for the taxpayer.
  - **Tax Period End Date** use the drop-down menus to choose the month and year for the tax period.

- Enter the information below for the different tax forms:
  - i. Federal Form 941
    - o **Social Security Amount** enter the amount for Social Security
    - o **Medicare Amount** enter the amount for Medicare
    - Withholding Amount enter the amount for Withholding
  - ii. Federal All tax forms except 941, 720, CT1
    - Amount enter the amount of the payment
  - iii. Federal Form 720
    - o **First Amount** enter the first amount to be paid
    - First Tax Amount Code use the drop-down to choose the appropriate tax code for the first amount
    - Second Amount enter the second amount to be paid
    - Second Tax Amount Code use the drop-down to choose the appropriate tax code for the second amount
    - o **Third Amount** enter the third amount to be paid
    - Third Tax Amount Code use the drop-down to choose the appropriate tax code for the third amount
- 7. Click **Submit For Approval**.
- 8. The Submit Payment confirmation pop-up window appears, click **Continue**.
- 9. The payment will appear in the Payments list view with a status of:
  - "Requires my approval" click the ellipsis (...) next to the payment and select Approve. The status will update to "Ready to Process". Note: the status will update to "Processed" once the payment has processed.
  - "Requires other's approval" another user will need to Approve the payment to submit for processing.

# **Loan Payment**

The **Loan Payment** option lets you make a loan payment to loans on your Business Access setup. Initiating a Loan Payment

- 1. Open the left navigation menu, click the plus sign to expand the **Payments & Transfers** menu, then select **Payment Center**.
- 2. Click **Initiate**, select **Loan Payment**.
- 3. In the **Payment Details**, enter the below information:
  - **Loan Account** use the drop-down menu to select the loan account you like to make a payment to.
  - **Funding Account** use the drop-down menu to select the account being used to make the loan payment.
  - **Payment Options** drop-down to select an option:
    - i. **Regular Payment** to make a principal plus interest payment
    - ii. **Pay Down** to make a payment towards the principal only
  - **Amount** enter the payment amount.
  - **Transaction Date** defaults to today's date. **Note:** loan payments can't be future dated.
  - **Memo** enter a maximum eighty-character memo that will be sent along with the payment.
- 4. When you are finished, click **Submit**.
- 5. The Submit Payment confirmation pop-up window appears, click **Continue**.
- 6. The payment will appear in the Payments list view with a status of Processed.

#### **Loan Draw**

The **Loan Draw** option lets you draw from a Line of Credit account. **Note:** this option will only be available if you are setup for loan draws.

#### Initiating a loan draw

- 1. Open the left navigation menu, click the plus sign to expand the **Payments & Transfers** menu, then select **Payment Center**.
- 2. Click Initiate, select Loan Payment.
- 3. Enter the below information:
  - **Loan Account** use the drop-down menu to select the line of credit you would like to draw funds from.
  - **Funding Account** use the drop-down menu to select the account you would like the funds to be sent to.
  - Amount enter a draw amount.
  - Transaction Date defaults to today's date. Note: loan draws can't be future dated.
  - **Memo** enter a maximum eighty-character memo that will be sent along with the loan draw.
- 4. When you are finished, click **Submit**.
- 5. The Request Draw confirmation pop-up window appears, click **Continue**.
- 6. The payment will appear in the Payments list view with a status of Processed.

# **Employee Payments**

The **Employee Payment** option lets you pay an employee set up in the Payee Directory. **Note:** this option will only be available if you are setup for ACH payments.

# Initiating an Employee Payment

- 1. Open the left navigation menu, click the plus sign to expand the **Payments & Transfers** menu, then select **Payment Center**.
- 2. Click Initiate, select Employee Payment.
- 3. **Payment Name** enter a payment name. **Note:** there is a twenty-five character maximum.
- 4. In the **Payment Information** section, enter the below information:
  - **Payment Date** The next available payment date for available payment types will appear as the default transaction date. If needed, use the drop-down calendar to select a different date.
  - From Account use the drop-down menu to select the funding account.
  - **Description** enter a brief (10 characters maximum) description of the payment.
- 5. The **Payee Information** section will display the Name, ID, Account Number, and Last Amount paid for all Employee payees from the Payee Directory. Enter the below information for each employee:
  - This Amount enter the amount of the current payment.
  - **Memo** this is an optional field and can be used to enter a brief memo.
- 6. When you are finished, click **Submit for Approval**.
- 7. The Submit Payment confirmation pop-up window appears. click **Continue**.
- 8. The payment will appear in the Payments list view with a status of:
  - "Requires my approval" click the ellipsis (...) next to the payment and select Approve.

The status will update to "Ready to Process". Note: the status will update to "Processed"

once the payment has processed.

• "Requires other's approval" - another user will need to Approve the payment to submit for processing.